## IBM Tivoli Workload Scheduler for Applications V8.5

 Configuring Tivoli Workload Scheduler for Applications for SAP

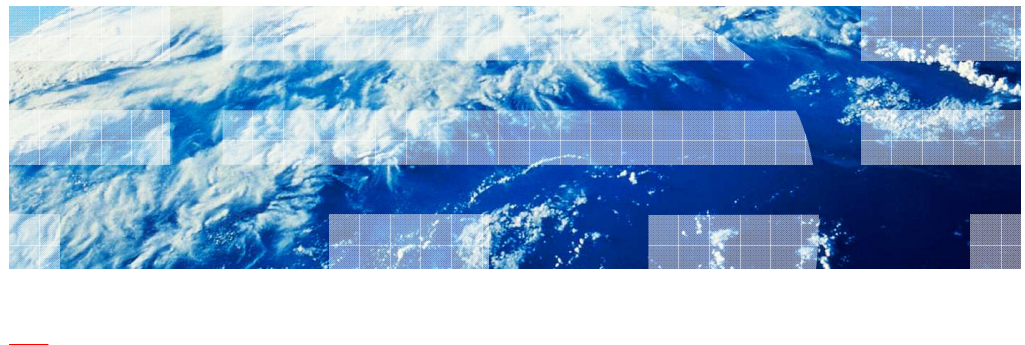

**Tivoli** software

© 2010 IBM Corporation

In this module, you will learn how to configure Tivoli<sup>®</sup> Workload Scheduler for Applications r3batch method so that you can run and monitor jobs on an SAP server from the Tivoli Workload Scheduler environment.

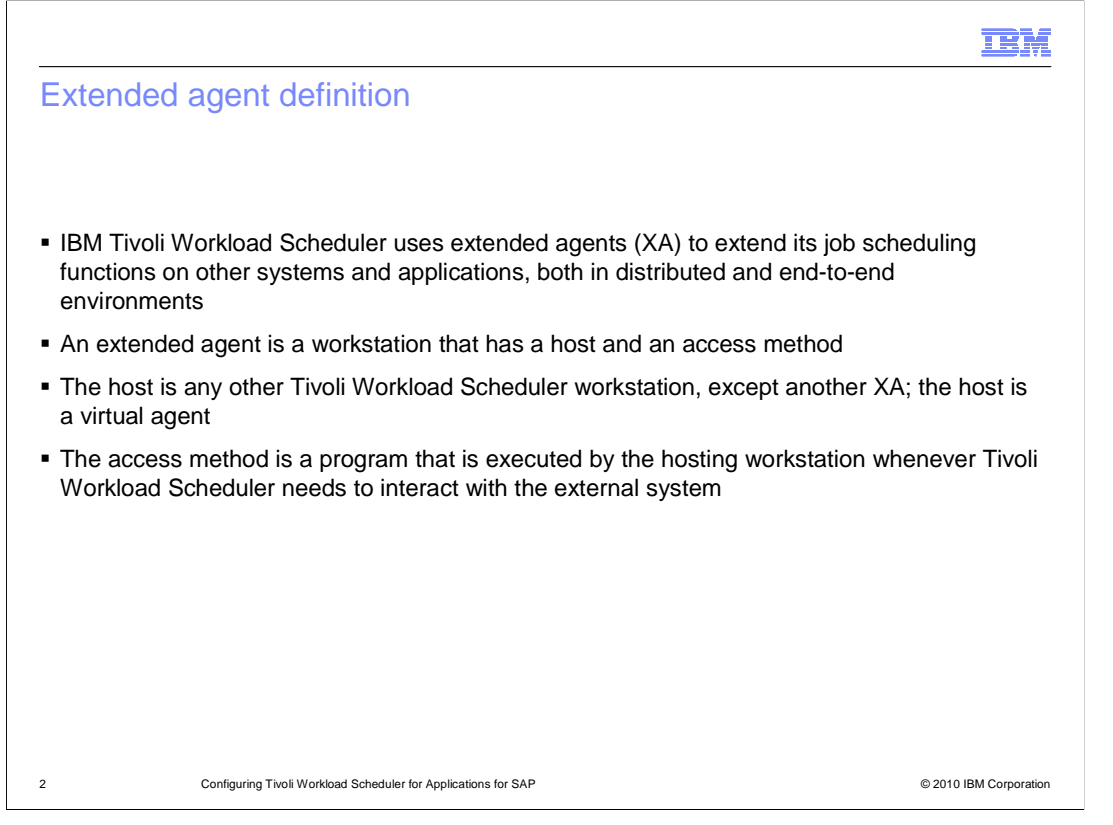

 IBM Tivoli Workload Scheduler uses extended agents (XA) to extend its job scheduling functions on other systems and applications, both in distributed and end-to-end environments. An extended agent is a workstation that has a host and an access method. The host is any other Tivoli Workload Scheduler workstation, except another XA; the host is a virtual agent. The access method is a program that is executed by the hosting workstation whenever Tivoli Workload Scheduler needs to interact with the external system.

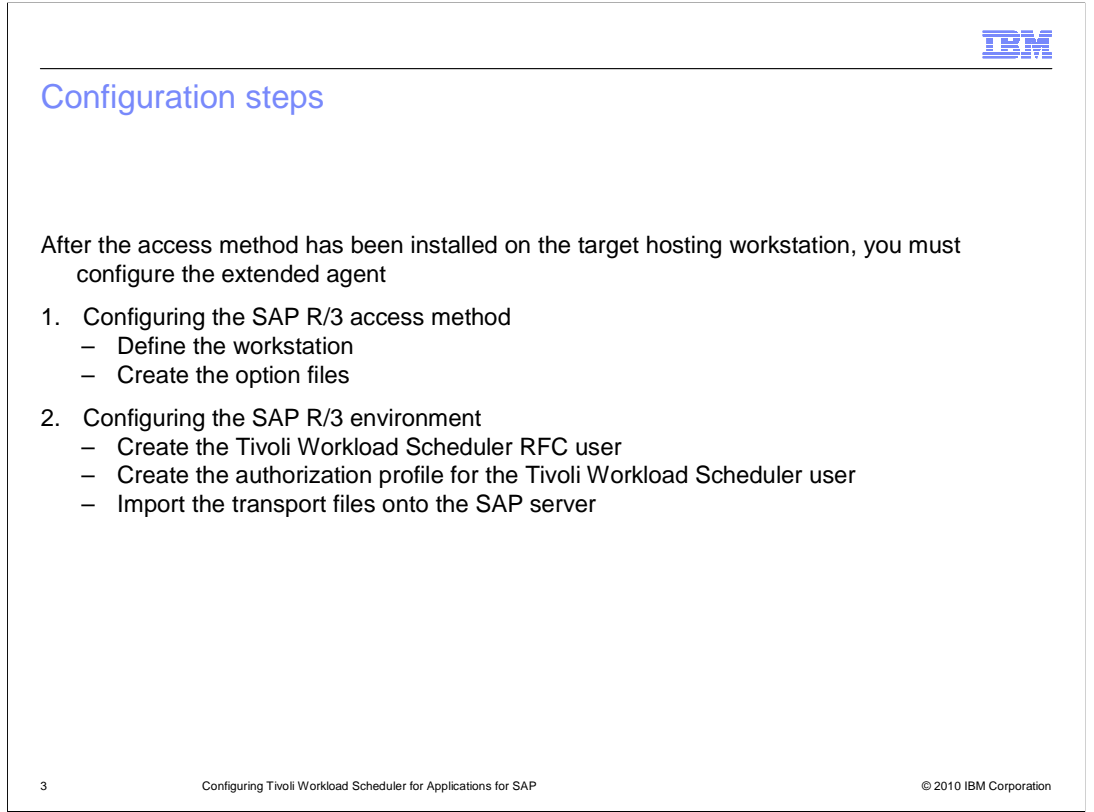

 After the access method has been installed on the target hosting workstation, you must configure the extended agent. To configure the SAP R/3 access method, you perform two steps: Define the workstation and create the option files. To configure the SAP R/3 environment, you perform three steps: Create the Tivoli Workload Scheduler RFC user, create the authorization profile for the Tivoli Workload Scheduler user, and import the transport files onto the SAP server.

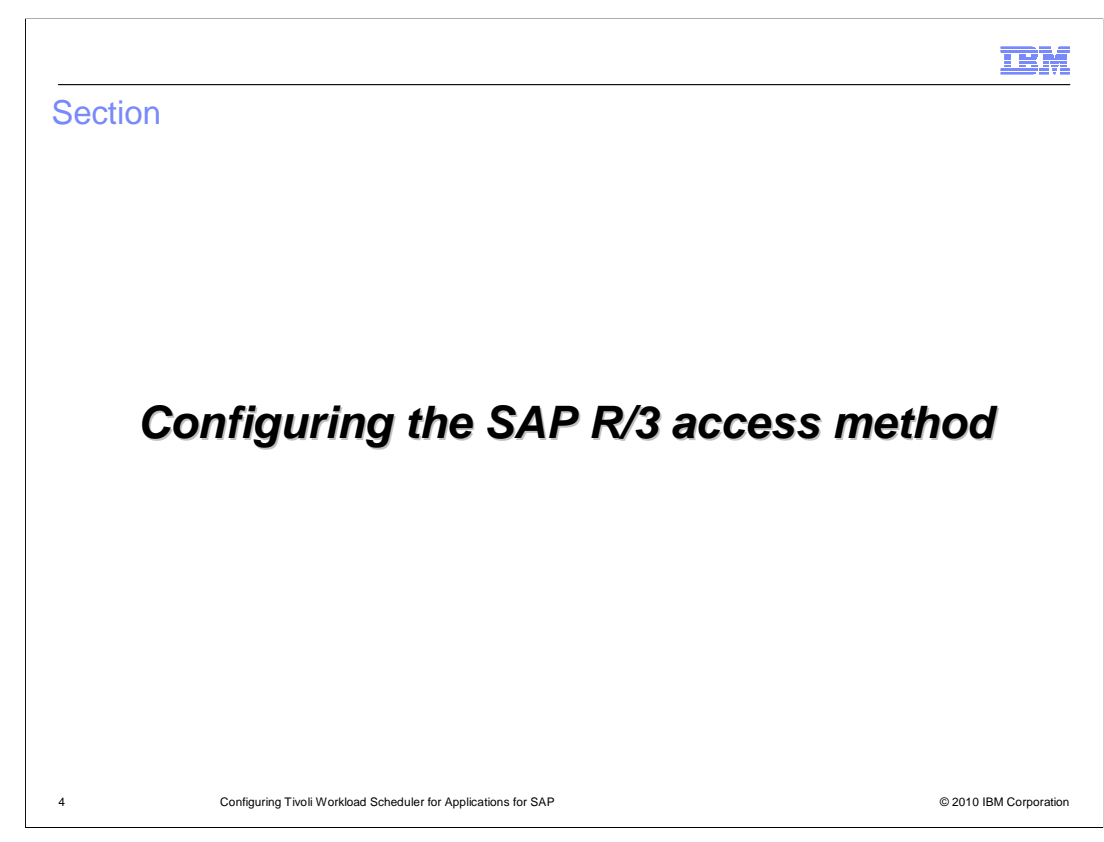

Configuring the SAP R/3 access method

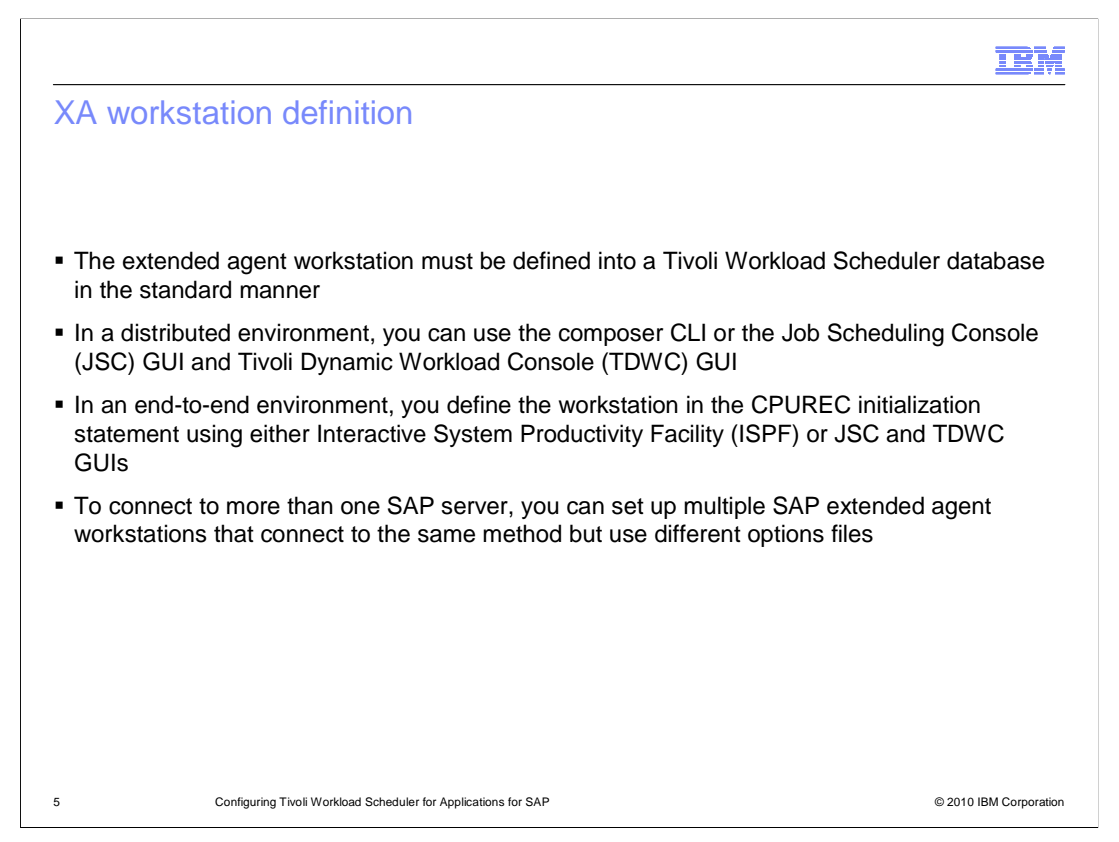

 The extended agent workstation must be defined into a Tivoli Workload Scheduler database in the standard manner. In a distributed environment you can use either composer CLI or JSC and TDWC GUIs. In an end-to-end environment, you define the workstation in the CPUREC initialization statement using either ISPF or the Job Scheduling Console (JSC) GUI and Tivoli Dynamic Workload Console (TDWC) GUI. To connect to more than one SAP server, you can set up multiple SAP extended agent workstations that connect to the same method but use different options files.

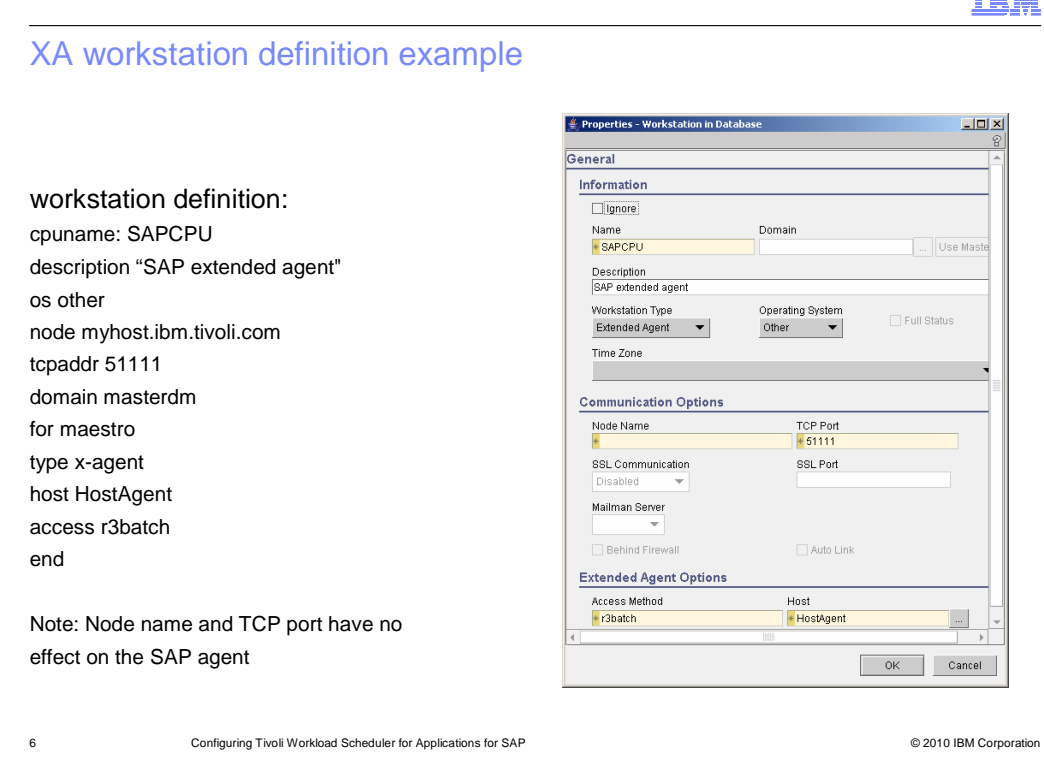

 This is an example of a workstation definition. On the left, you see the workstation definition that was created using the composer program. On the right, you see the Job Scheduling Console Panel for the workstation definition. Note that the node name and TCP port have no effect on the SAP agent.

 $\frac{1}{2}$ 

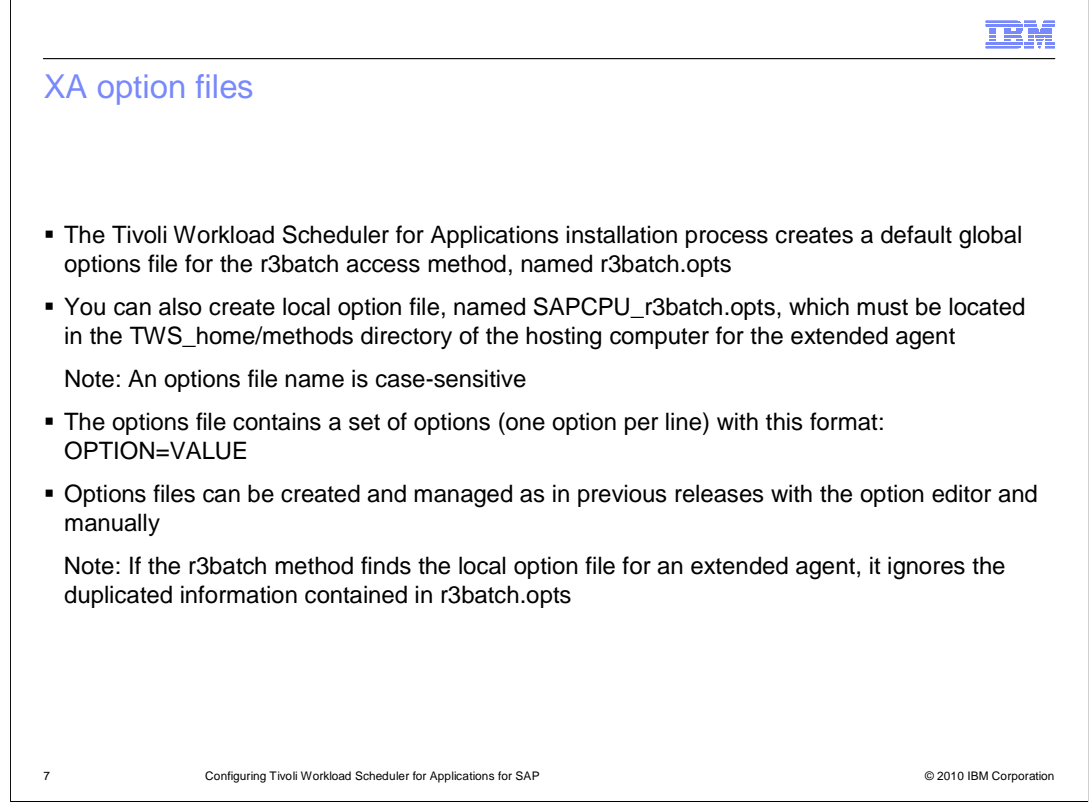

 The Tivoli Workload Scheduler for Applications installation process creates a default global options file for the r3batch access method, named r3batch.opts. You can also create a local option file, named SAPCPU\_r3batch.opts, which must be located in the TWS\_home/methods directory of the hosting computer for the extended agent. Note that an options file name is case-sensitive. An options file contains a set of options, one option per line, with the format OPTION=VALUE. Options files can be created and managed as in previous versions with the Option Editor and manually. Note that if the r3batch method finds the local option file for an extended agent, it ignores the duplicated information contained in the r3batch.opts file.

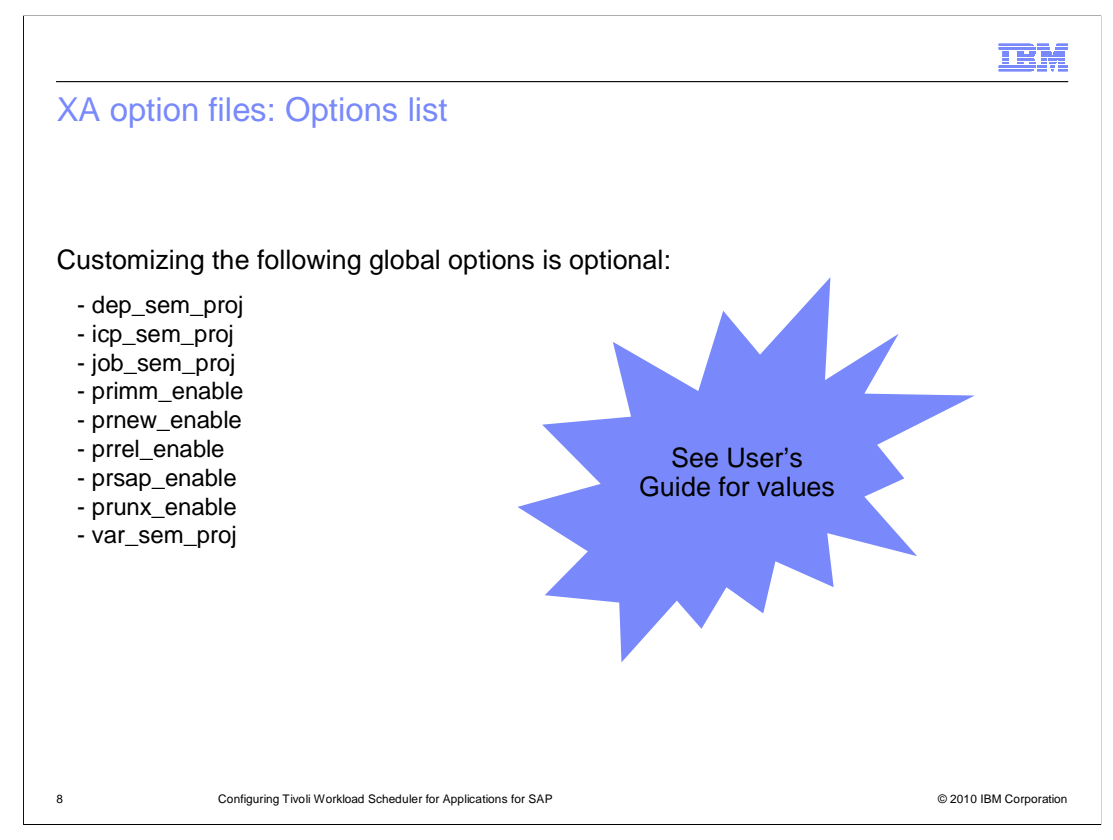

These global options are optional. You can only specify these options in the global configuration file, r3batch.opts.

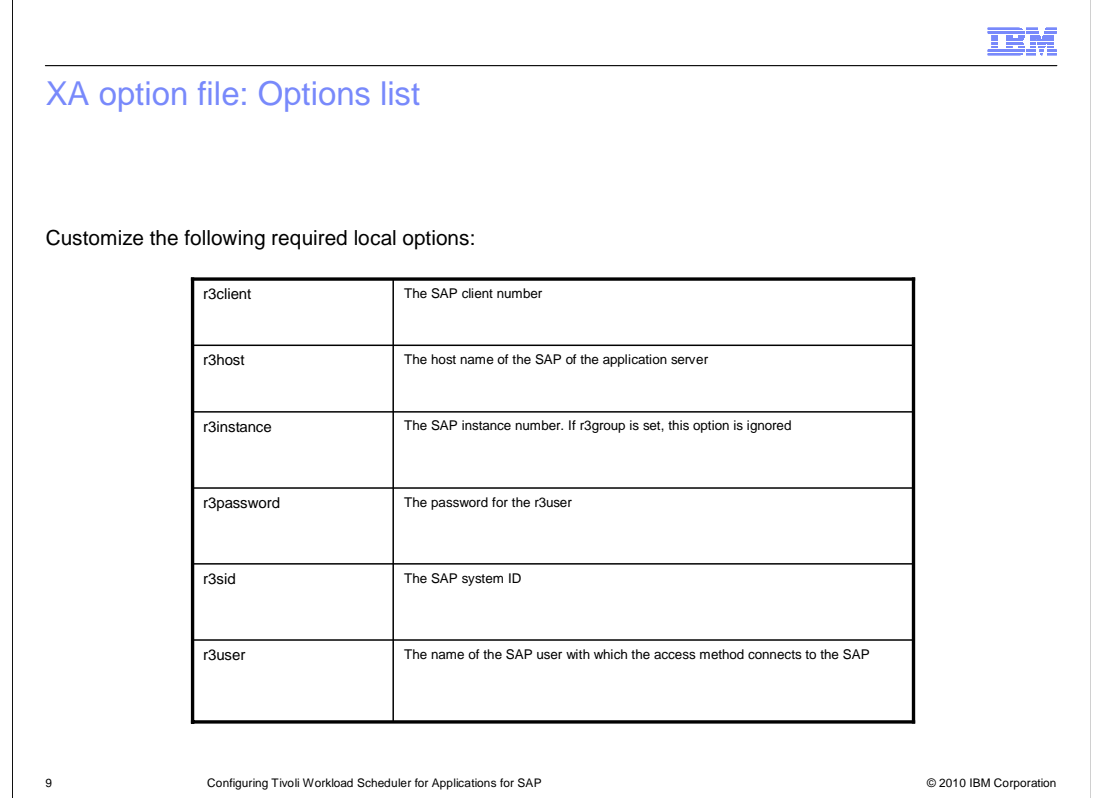

The required options are specified in the local configuration files. r3client is the SAP client number. r3host is the host name of the SAP of the application server. r3instance is the SAP instance number. If r3group is set, this option is ignored. r3password is the password for the r3user. r3sid is the SAP system ID. r3user is the name of the SAP user with which the access method connects to the SAP.

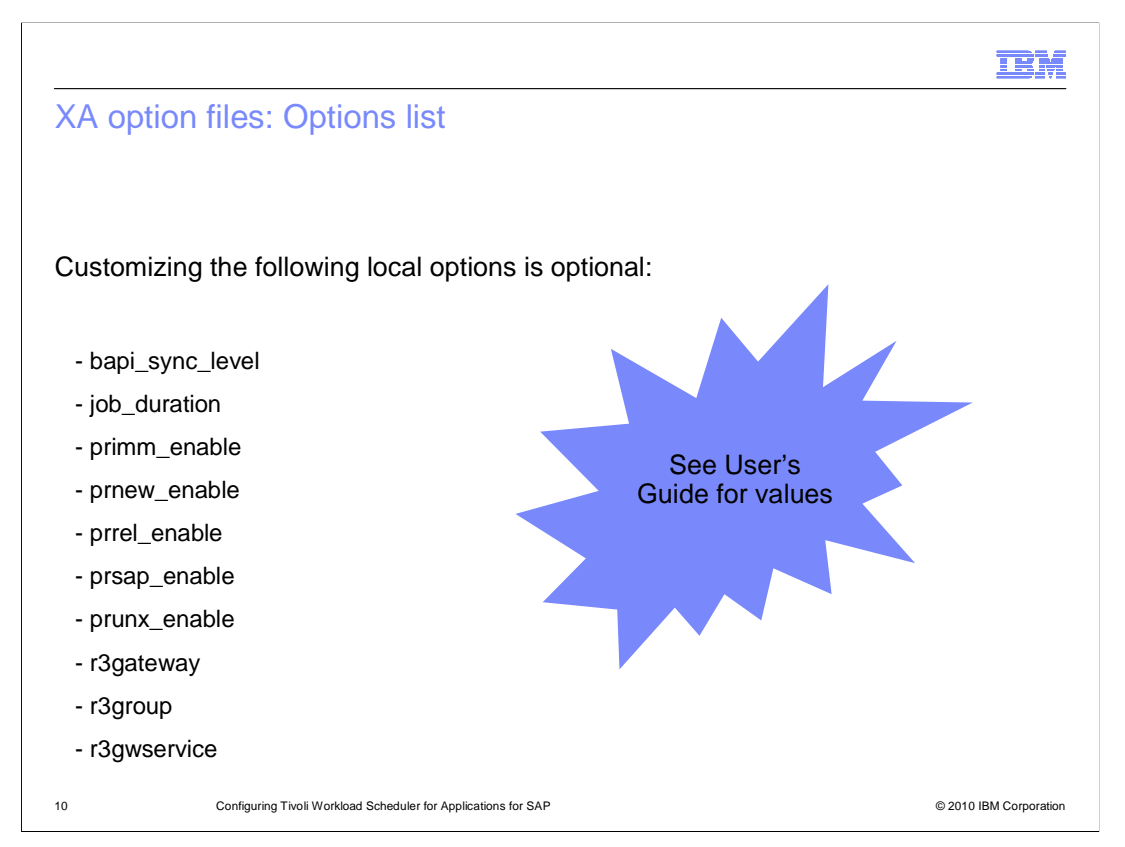

These local options are optional. You can customize the local options only in the local configuration files.

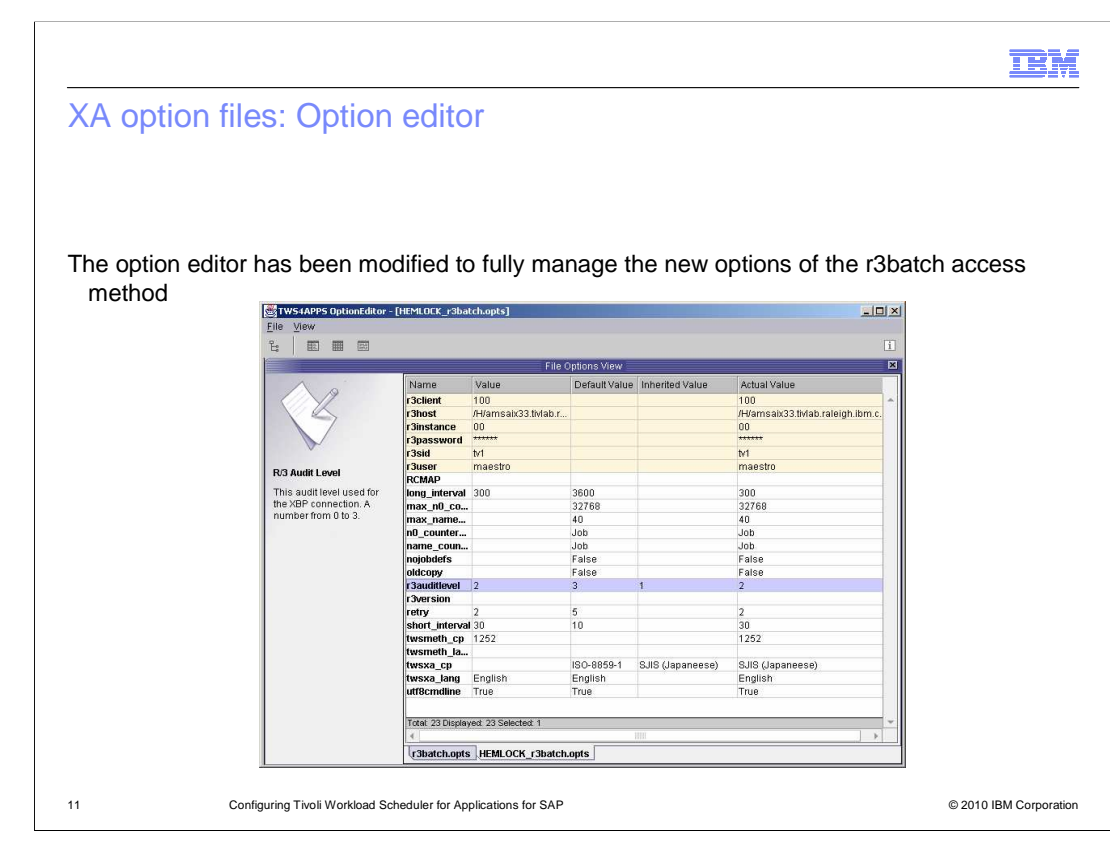

 The Option Editor has been modified to fully manage the new options of the r3batch access method.

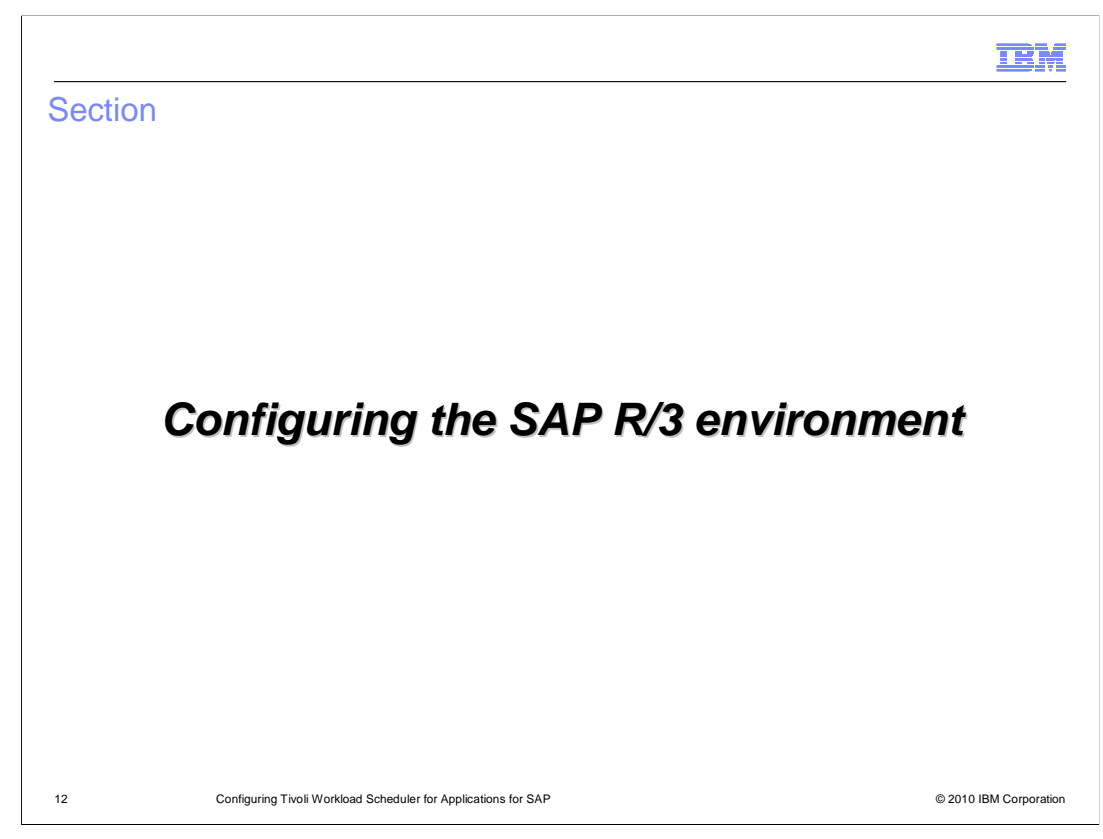

Configuring the SAP R/3 environment

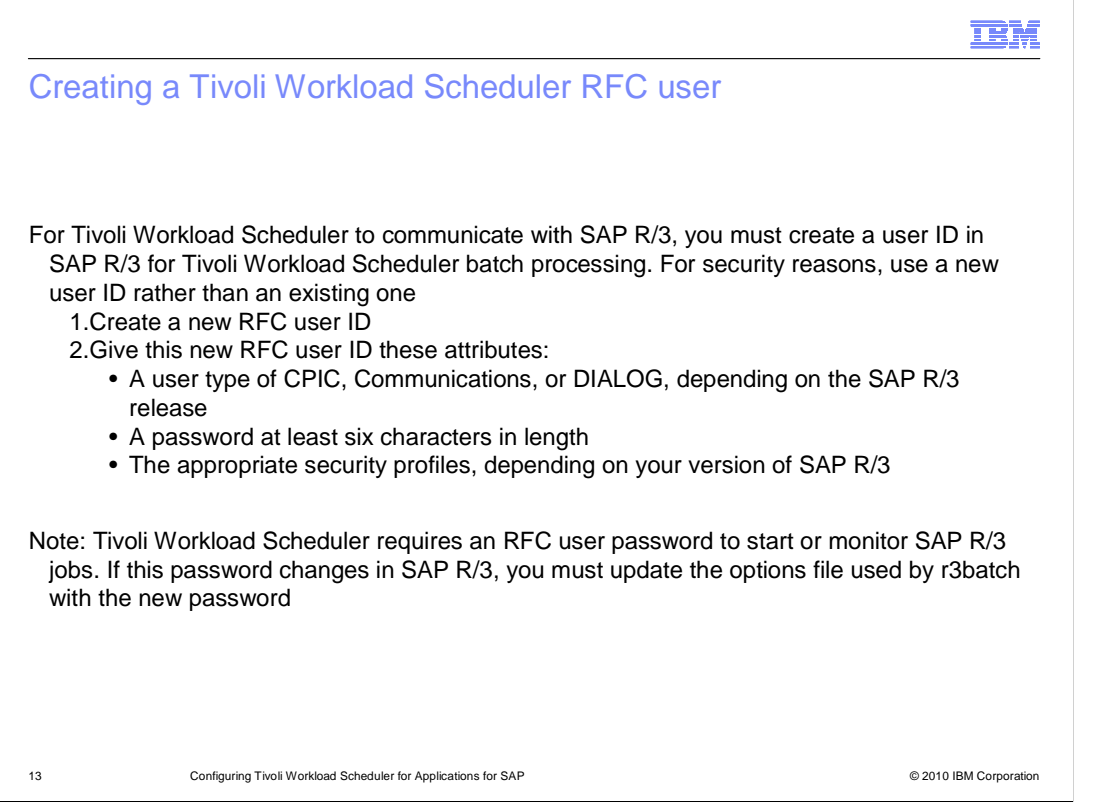

 For Tivoli Workload Scheduler to communicate with SAP R/3, you must create a user ID in SAP R/3 for Tivoli Workload Scheduler batch processing. For security reasons, use a new user ID rather than an existing one. Steps to perform are, first, create a new RFC user ID. Second, give this new RFC user ID the specific attributes: a user type of CPIC, Communications, or DIALOG, depending on the SAP R/3 release; a password at least six characters in length; the appropriate security profiles, depending on your version of SAP R/3. Note that Tivoli Workload Scheduler requires an RFC user password to start or monitor SAP R/3 jobs. If this password changes in SAP R/3, you must update the options file used by r3batch with the new password.

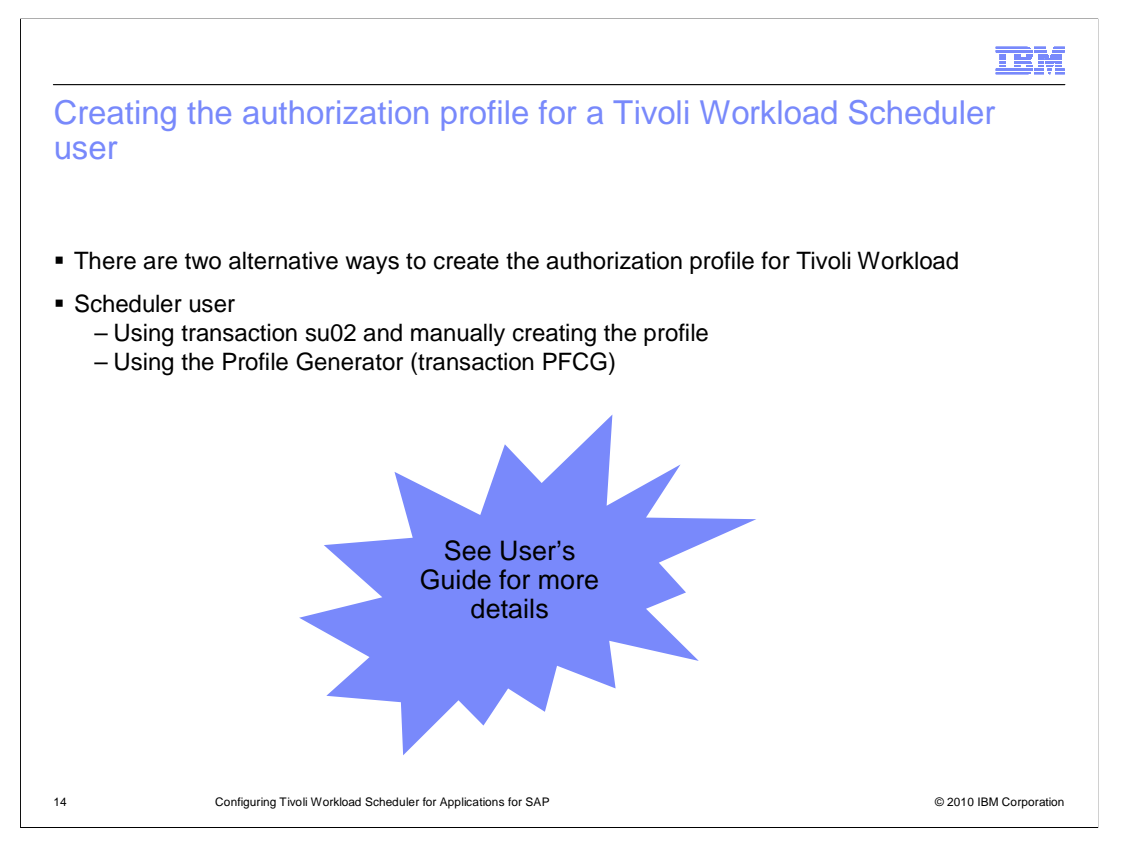

 There are two alternative ways to create the authorization profile for Tivoli Workload Scheduler user: using transaction su02 and manually creating the profile; or Using the Profile Generator (transaction PFCG).

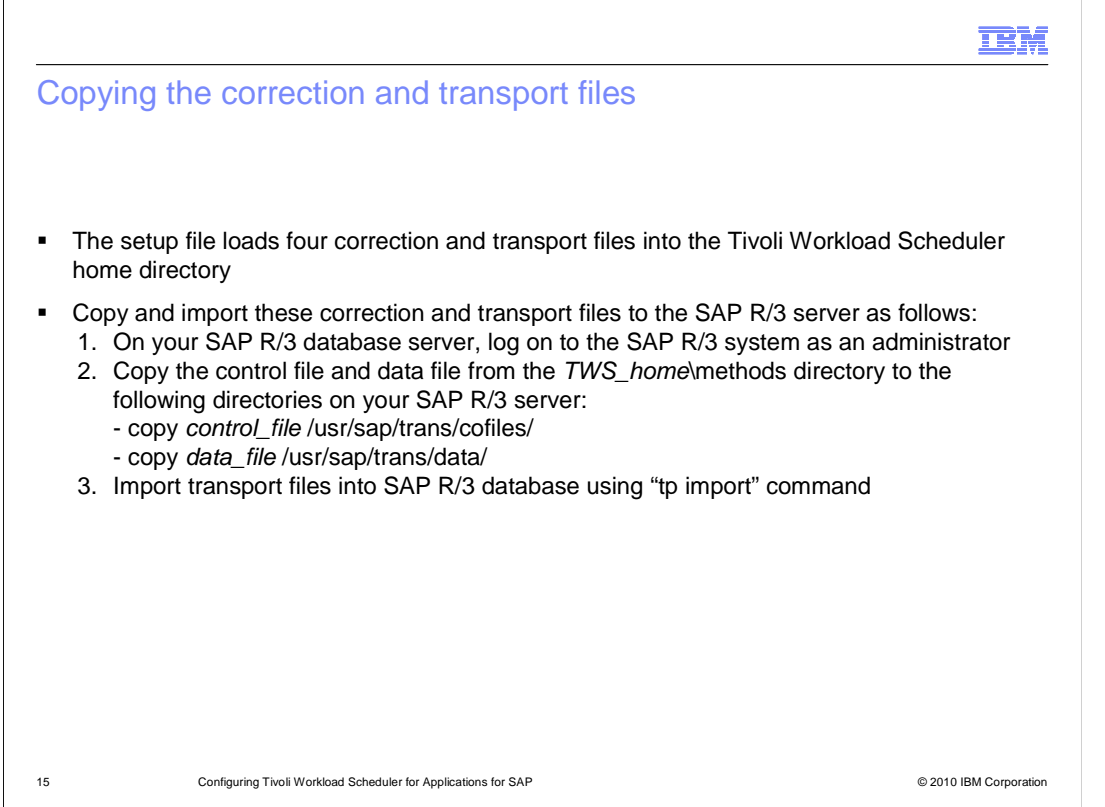

 The setup file loads four correction and transport files into the Tivoli Workload Scheduler home directory. Copy and import these correction and transport files to the SAP R/3 server as follows. First, on your SAP R/3 database server, log on to the SAP R/3 system as an administrator. Second, copy the control file and data file from the TWS\_home\methods directory to the following directories on your SAP R/3 server: copy control\_file /usr/sap/trans/cofiles/; copy data\_file /usr/sap/trans/data/. Third, import transport files into the SAP R/3 database using the "tp import" command.

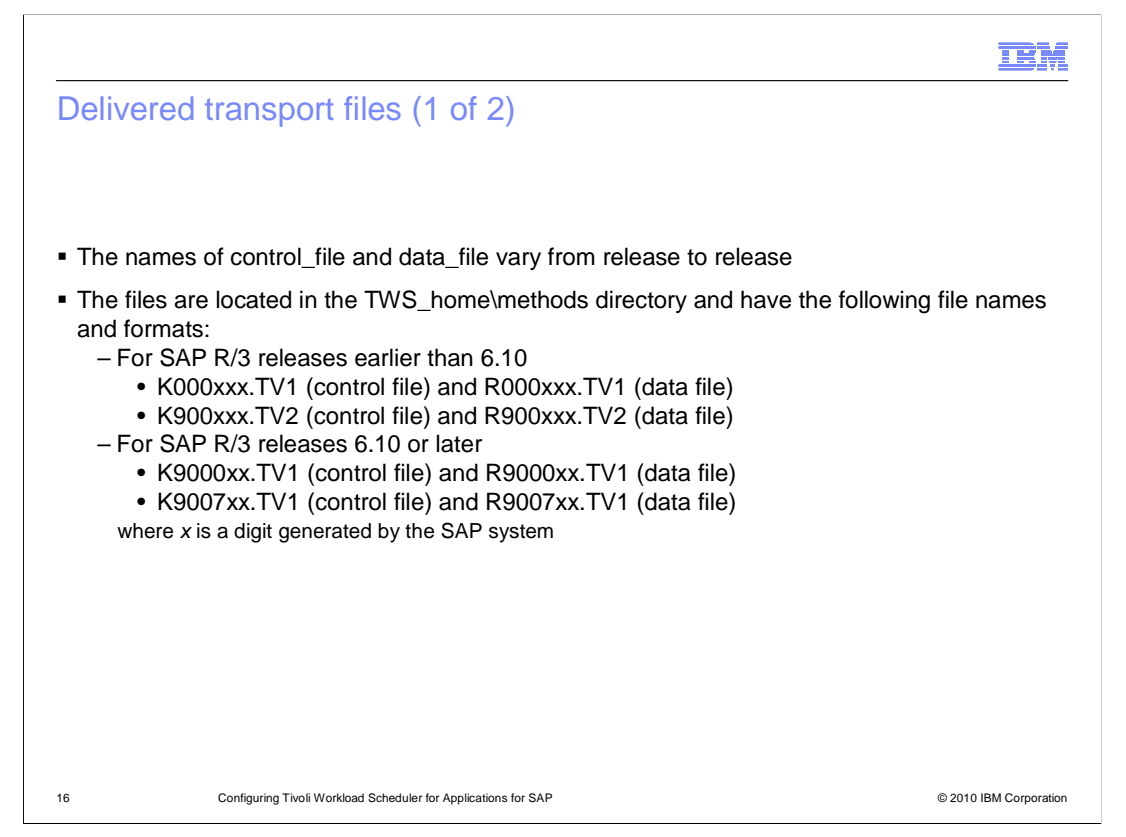

The names of control\_file and data\_file vary from release to release. The files are located in the TWS\_home\methods directory and have different names and formats. For SAP R/3 releases earlier than 6.10, they are named K000xxx.TV1 (control file) and R000xxx.TV1 (data file) or K900xxx.TV2 (control file) and R900xxx.TV2 (data file).

 For SAP R/3 releases 6.10, or later, they are named K9000xx.TV1 (control file) and R9000xx.TV1 (data file) or K9007xx.TV1 (control file) and R9007xx.TV1 (data file), where x is a digit generated by the SAP system.

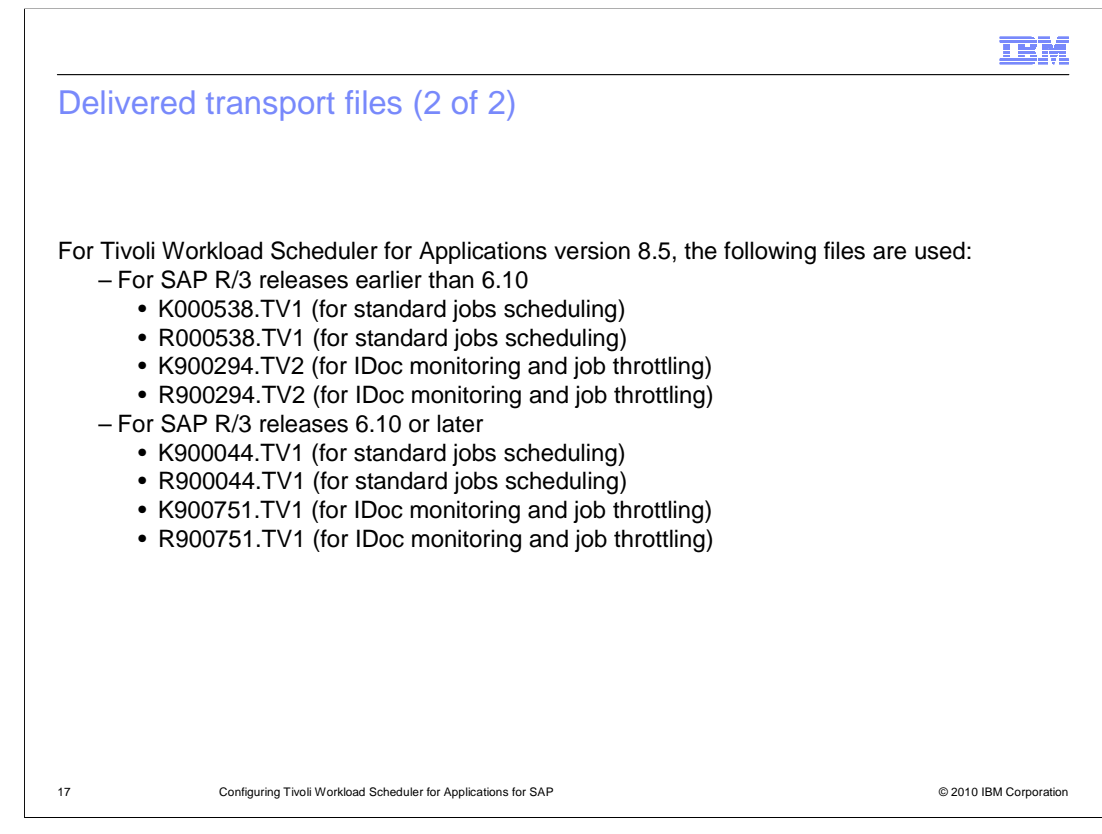

 On this slide is a list of control files and data files that are used in Tivoli Workload Scheduler version 8.5.

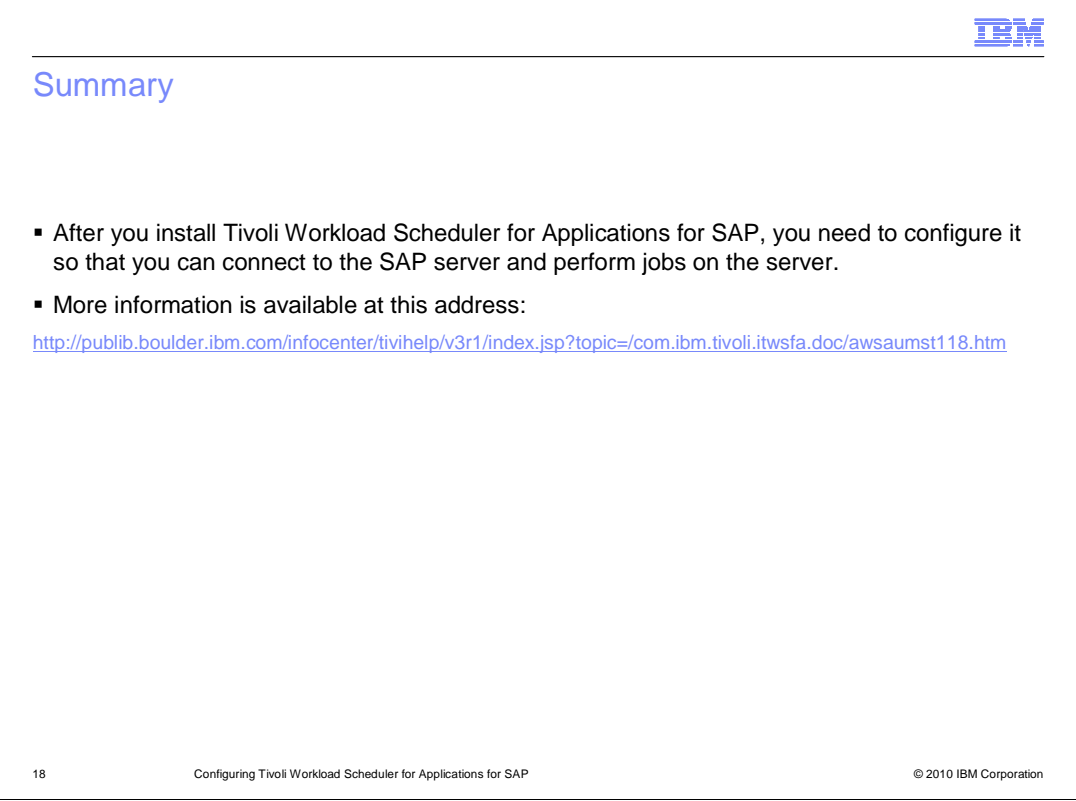

 In summary, after you install Tivoli Workload Scheduler for Applications for SAP, you need to configure it so that you can connect to the SAP server and perform jobs on the server. For more detailed information about how to configure Tivoli Workload Scheduler for Applications for SAP method, refer to the link to the IBM Information Center that is listed on the slide.

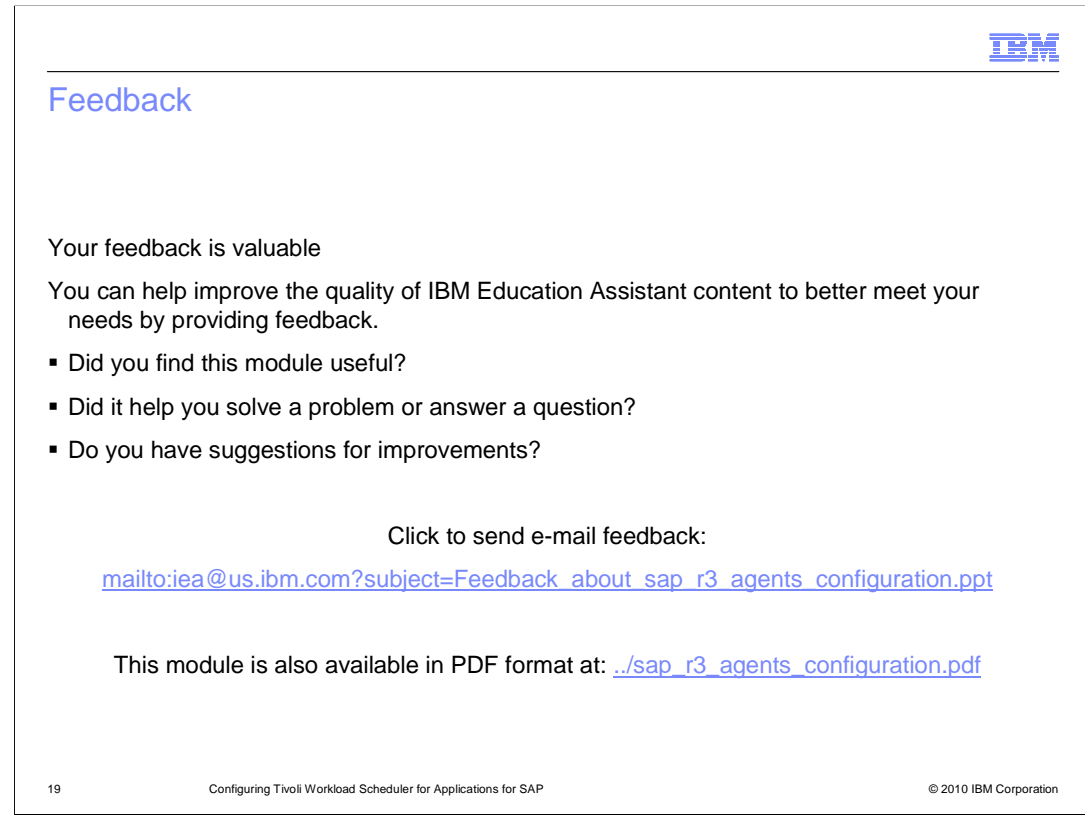

 You can help improve the quality of IBM Education Assistant content by providing feedback.

## Trademarks, disclaimer, and copyright information

IBM, the IBM logo, ibm.com, and Tivoli are trademarks or registered trademarks of International Business Machines Corp., registered in many jurisdictions worldwide. Other product and service names might be trademarks of IBM or other companies. A current list of other IBM trademarks is available on the Web at "Copyright and trademark information" at http://www. right and trademark information" at http://www.ibm.com/legal/copytrade.shtml

THE INFORMATION CONTAINED IN THIS PRESENTATION IS PROVIDED FOR INFORMATIONAL PURPOSES ONLY. WHILE EFFORTS WERE MADE TO VERIFY THE COMPLETENESS AND ACCURACY OF THE INFORMATION CONTAINED IN THIS PRESENTATION, IT IS PROVIDED<br>"AS IS" WITHOUT WARRANTY OF ANY KIND, EXPRESS OR IMPLIED. IN ADDITION, THIS INFORMATION IS BASED ON IBM'S CURRE REPRESENTATIONS FROM IBM (OR ITS SUPPLIERS OR LICENSORS), OR ALTERING THE TERMS AND CONDITIONS OF ANY AGREEMENT<br>OR LICENSE GOVERNING THE USE OF IBM PRODUCTS OR SOFTWARE.

© Copyright International Business Machines Corporation 2010. All rights reserved.

20 © 2010 IBM Corporation

**TEM**